## **Kurs wiederherstellen**

In diesem Artikel erfahren Sie, wie Sie in Moodle einen Kurs aus einer Sicherungsdatei wiederherstellen.

Soll der Kurs mit "Sichern / Wiederherstellen" für das neue Semester dupliziert werden? Dann empfehlen wir die Verwendung der neuen Funktion ["Kurs duplizieren](https://leko.th-nuernberg.de/wiki/blendedlearning/doku.php?id=moodle:kursverwaltung:kurs_duplizieren)".

Wechseln Sie in einen beliebigen Kurs und klicken Sie auf das Zahnrad rechts oben und dann auf Wiederherstellen.

Wählen Sie im Bereich Sicherungsdatei importieren eine Kurssicherungsdatei aus (z.B. von Ihrem PC) und klicken Sie auf den Button Wiederherstellen oder wählen Sie eine Kurssicherungsdatei aus einem Sicherungsbereich aus und klicken Sie auf den zugehörigen Link Wiederherstellen.

Im Abschnitt Bestätigen: Prüfen Sie, ob alle Daten korrekt sind und klicken Sie auf den Button Weiter.

Im Abschnitt Ziel: Wählen Sie, ob der Kurs als neuer Kurs, im aktuellen Kurs oder in einem anderen vorhandenen Kurs wiederhergestellt werden soll und klicken Sie auf den entsprechenden Button Weiter. Für einen neuen Kurs wählen Sie den gewünschten Zielbereich aus und geben einen neuen Kursnamen und Kurznamen sowie Zeitraum ein (alle Daten können auch später über die [Kurseinstellungen](https://leko.th-nuernberg.de/wiki/blendedlearning/doku.php?id=moodle:kursverwaltung:kurseinstellungen) noch geändert werden). Möchten Sie den Kurs in einen anderen Kurs wiederherstellen, legen Sie fest, wie mit bestehenden Inhalten umgegangen werden soll (löschen / verschmelzen). Die wiederhergestellten Inhalte werden immer an der Stelle eingefügt, an der sie auch im Originalkurs zu finden waren (z.B. Thema 2 > Thema 2).

Im Abschnitt Einstellungen: Markieren Sie die Checkboxen Aktivitäten einbeziehen, Blöcke einbeziehen, Filter einbeziehen - je nachdem, welche Inhalte Sie aus der Sicherung wiederherstellen wollen und klicken Sie auf den Button Weiter.

Im Abschnitt Schema: Wählen Sie, welche Kursabschnitte wiederhergestellt werden sollen und klicken Sie auf den Button Weiter. In der Regel sind diese Einstellungen bereits standardmäßig voreingestellt und können einfach weitergeklickt werden.

Im Abschnitt Überprüfen: Prüfen Sie, ob alle wiederherzustellenden Daten korrekt erfasst sind. Wenn Sie Angaben korrigieren wollen, nutzen Sie den Button Zurück, andernfalls bestätigen Sie die Angaben durch Klicken des Buttons Wiederherstellung ausführen.

Im Abschnitt Fertig: Klicken Sie auf den Button Weiter, um die Kurswiederherstellung abzuschließen.

## **Weiterführende Links**

MoodleDocs: [Kurswiederherstellung](https://docs.moodle.org/36/de/Kurswiederherstellung)

update: 2023/05/15 09:51 moodle4:verwaltung:kurs\_wiederherstellen https://leko.th-nuernberg.de/wiki/blendedlearning/doku.php?id=moodle4:verwaltung:kurs\_wiederherstellen&rev=1684137068

From: <https://leko.th-nuernberg.de/wiki/blendedlearning/>- **Wiki Digitale Lehre**

Permanent link: **[https://leko.th-nuernberg.de/wiki/blendedlearning/doku.php?id=moodle4:verwaltung:kurs\\_wiederherstellen&rev=1684137068](https://leko.th-nuernberg.de/wiki/blendedlearning/doku.php?id=moodle4:verwaltung:kurs_wiederherstellen&rev=1684137068)**

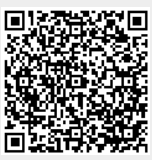

Last update: **2023/05/15 09:51**